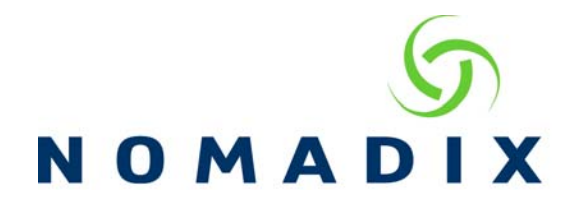

In order to use the NSE Automated Firmware Upgrade System (NAFUS), the Access Gateway (AG) must respond to ping, network side telnet and ftp access must be allowed as well as having SNMP enabled with the read community configured. These are used during the upgrade process to determine the unit's status during the process. It is recommended that you back up the contents of the flash directory before upgrade. The flash directory is the one you are connected to when you log in via FTP. To do this, using ftp, log into the AG and download a copy the contents in this directory, including any sub-directories. Next, in the Notices screen, click on the Upgrade your firmware now link. Please fill in all fields and click Next to begin the upgrade.

## **NSE Automated Firmware Upgrade System (NAFUS)**

**The firmware upgrade will take about 10 - 15 minutes. Do not close your browser during this time. Please enter and submit your comments to Nomadix at the end of the upgrade.**

**Before starting the upgrade, ensure the gateway responds to ping, SNMP is enabled with the Read Community configured, and network-side Telnet access and FTP access are not blocked. The gateway will reboot twice during major build upgrades (i.e. version 8.2 to 8.3) and once during minor build upgrades (i.e. version 8.3.xxx to 8.3.yyy). It is recommended that you back up the contents of the flash directory before starting the upgrade. To do this, using FTP, log into the gateway and download a copy of the contents in the current directory, including any sub-directories.**

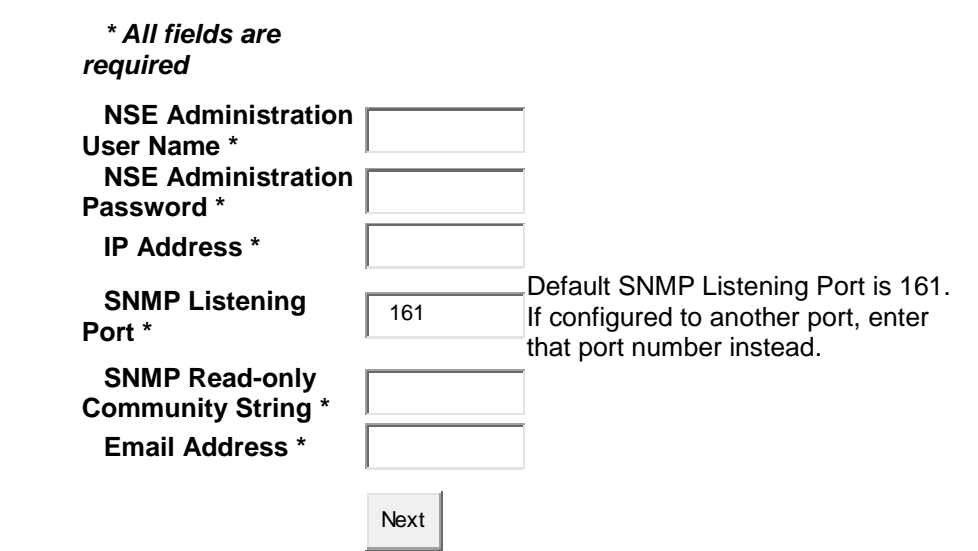

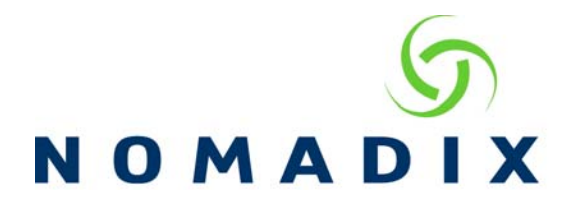

You will now see be able to follow the upgrade process as shown below. **Select the firmware version to use for the update and then click "Next".** 

## **Select Firmware Version Status Release Date**

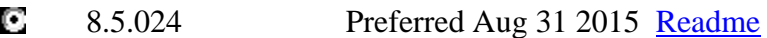

**Step <1>:** Pinging the gateway... Gateway reachable in 1 ms

**Step <2>:** Verifying current model & firmware information...OK

**Step <3>:** Select Firmware Version to upgrade to...OK

**Step <4>:** Uploading firmware image 1440027267\_firmware\_AG5600\_v8.5.024.zip...

**Step <5>:** FTP Session established. Checking for any existing firmware packages...

Uploading firmware package

 Local file: 1440027267\_firmware\_AG5600\_\_v8.5.024.zip Local file size: 5667207 bytes Remote file: firmware\_AG5600\_\_v8.5.024.zip

############

Transfer complete, verifying package size...OK

**Step <6>:** Performing upgrade...

**Step <7>:** Firmware image is being extracted, and NSE will shortly reboot.

Waiting for reboot (max 100 pings)...

0. ping ... pong!

- 1. ping ... pong!
- 2. ping ... no reply
- 3. ping ... no reply
- 4. ping ... no reply

5. ping ... NSE appears to be rebooting...OK

**Step <8>:** Waiting for NSE to come back online (max 100 pings)...

0. ping ... no reply

- 1. ping ... no reply
- 2. ping ... pong!
- 3. ping ... pong!
- 4. ping ... pong!
- 5. ping ... pong!
- 6. ping ... OK...NSE is back online.

**Step <9>:** Waiting 30 seconds before verifying post-upgrade firmware version

**Step <9>:** Waiting 30 seconds before verifying post-upgrade firmware version Upgrade complete.

NSE is now running version 8.5.024

**Step <10>:** Updating the license key...

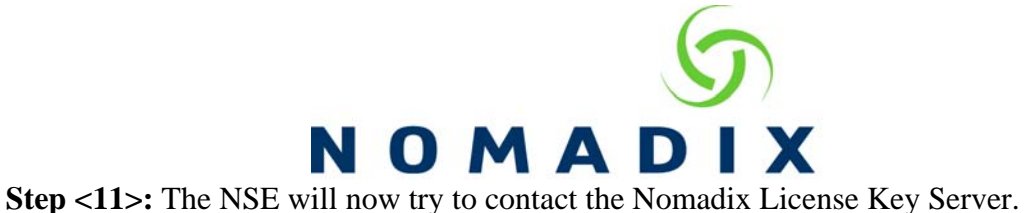

Please wait....

OK...Received key from License Key Server.

If the license key is successfully processed the NSE will reboot...

Waiting for reboot (max 15 pings)...

- 0. ping ... pong!
	- 1. ping ... pong!
	- 2. ping ... pong!
	- 3. ping ... pong!
	- 4. ping ... pong!
	- 5. ping ... pong!
	- 6. ping ... pong!
	- 7. ping ... pong!
	- 8. ping ... pong!
	- 9. ping ... pong!
	- 10. ping ...

**Step <12>:** Waiting for NSE to come back online (max 15 pings)...

0. ping ... pong!

- 1. ping ... pong!
- 2. ping ... pong!
- 3. ping ... pong!
- 4. ping ... OK...NSE is back online.

**Step <13>:** Waiting 30 seconds before verifying post-license update model...

License update complete.

**Step <14>:** Logging successful upgrade/license update...

**Upgrade and license update are complete. NSE is now running firmware version 8.5.024.**

Enter any comments you would like to share with Nomadix about this upgrade and then click "Submit".